## Abgabe von Übungen in MS Teams

### Foto der Hausübung hochladen mittels Computer/Laptop

Wähle die Hausübung aus …

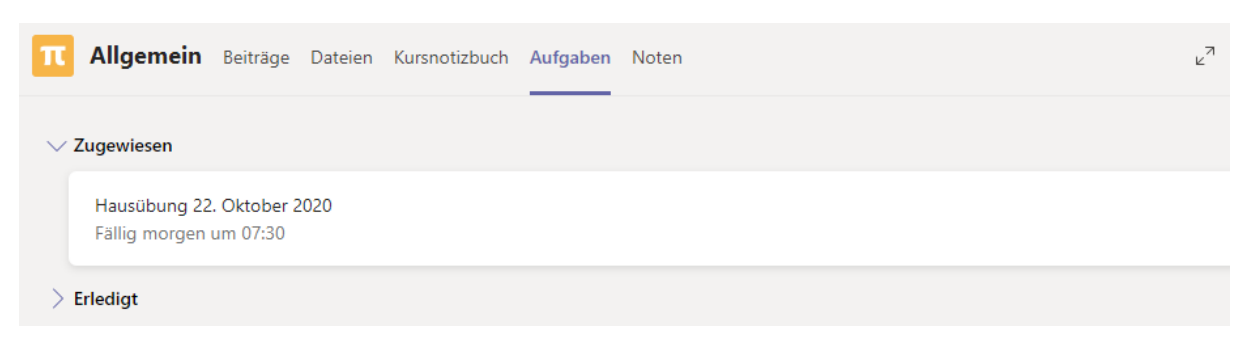

…und lies dir die Aufgabenstellung genau durch.

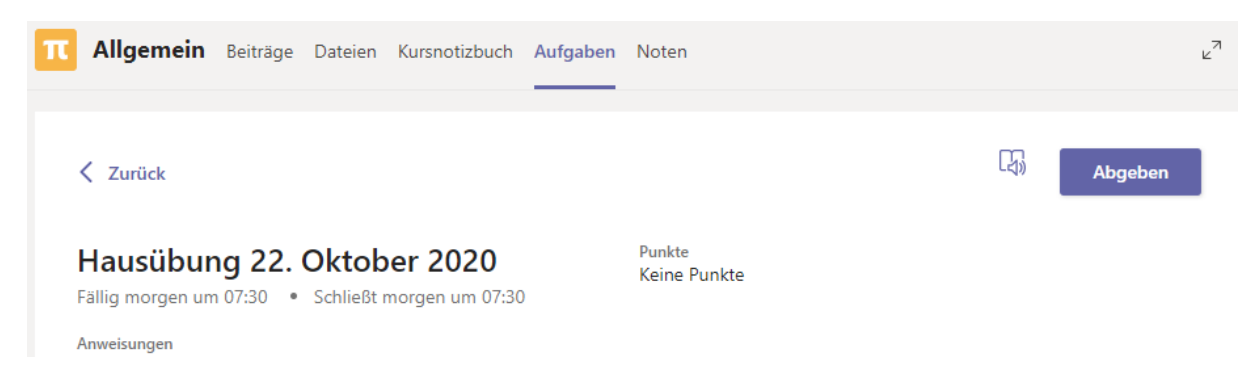

Nachdem du die Hausübung erledigt hast, fotografiere diese mit deinem Handy. Verbinde dein Handy mit deinem Computer/Laptop und wähle in Teams "Arbeit hinzufügen" Du findest diesen Link unterhalb der Aufgabenstellung

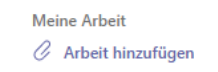

#### Danach erscheint folgendes Fenster

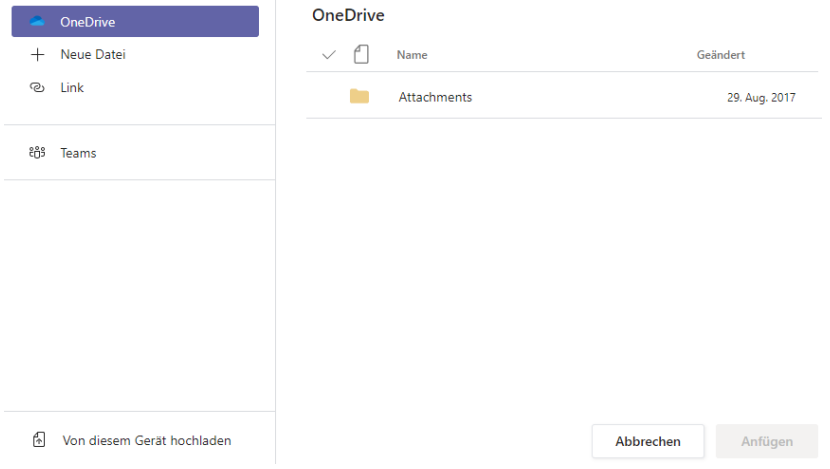

Wähle den untersten Punkt "Von diesem Gerät hochladen".

# Abgabe von Übungen in MS Teams

#### **Hinweis:**

Nachstehende Punkte können je nach Handymodell, Betriebssystem (Android, IoS, etc.) und Systemeinstellungen abweichend sein.

#### Suche dein Handy und den …

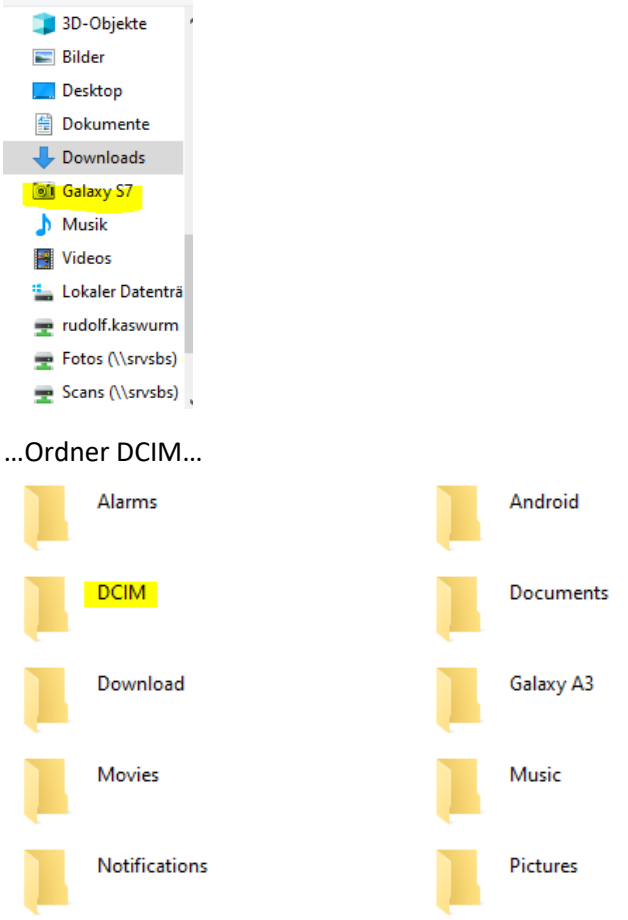

#### … und anschließend das Unterverzeichnis Camera

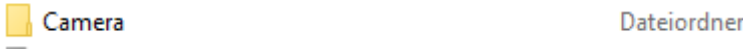

Darin solltest du deine Fotos finden.

#### **Hinweis:**

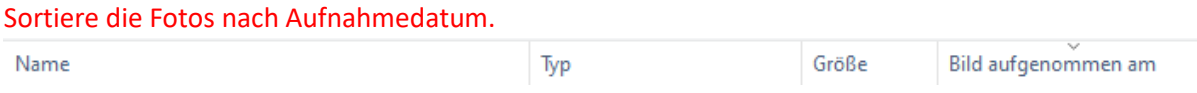